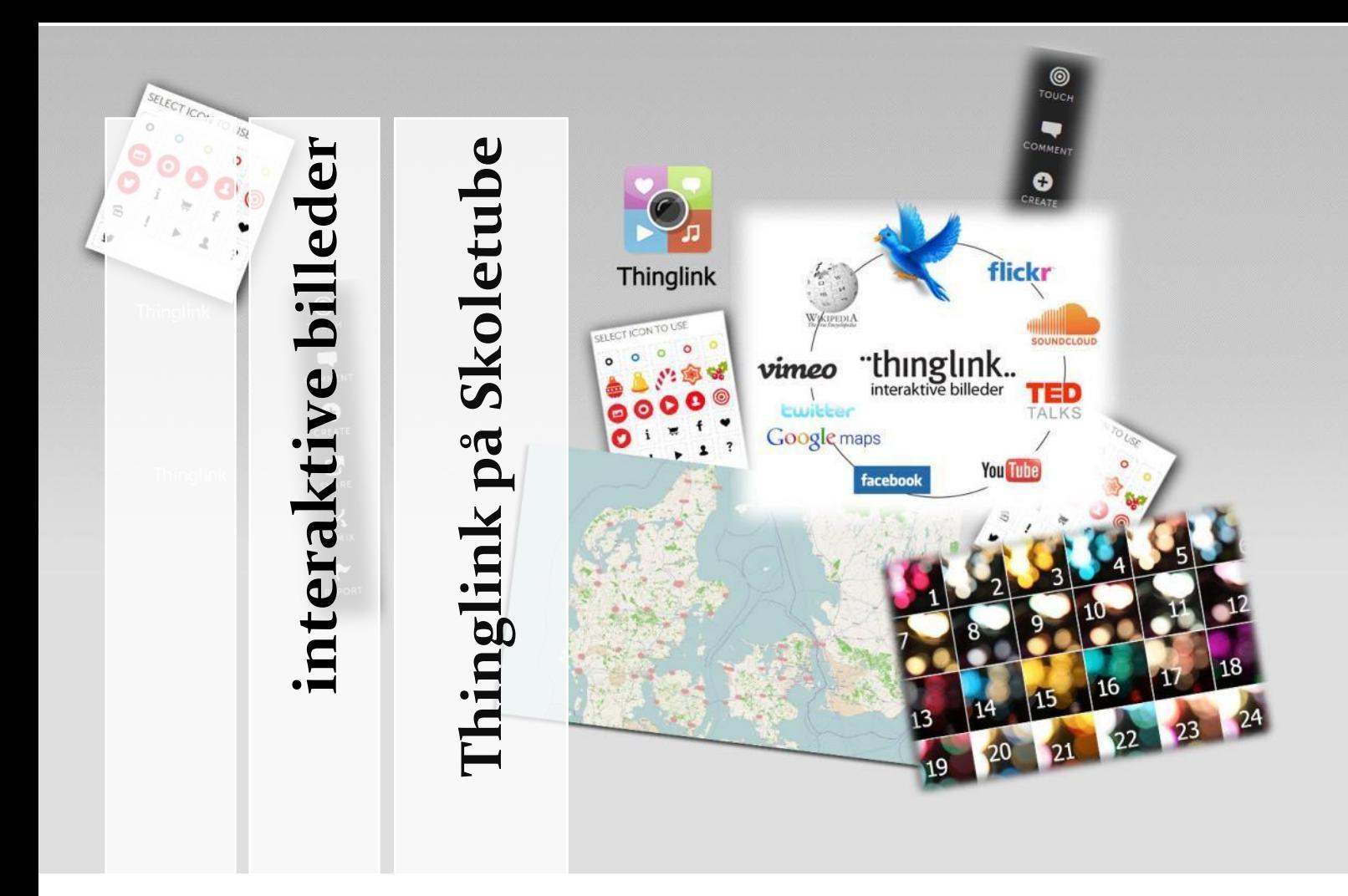

Få indblik i det forunderlige værktøj Thinglink, hvor det aldrig har været mere enkelt at lave interaktive billeder med lag af tekst, billeder, links, film og meget andet.

# "thinglink..

**Thinglink på Skoletube** cc:by Lær IT januar 2014

# THINGLINK PÅ **SKOLETUBE**

af Lær IT. Udgivet under cc:by Lær IT.

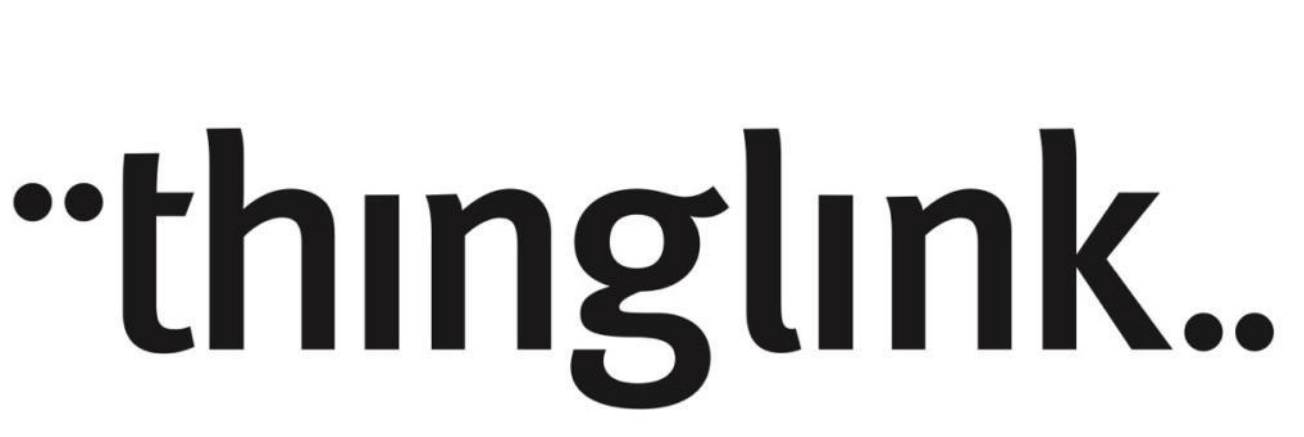

### <span id="page-1-0"></span>VELKOMMEN TIL THINGLINK

Velkommen til guiden om værktøjet Thinglink på Skoletube.

Thinglink er et spændende værktøj, hvor du kan lave interaktive lag ovenpå ethvert billede. Du kan gøre det selv eller samarbejde med andre.

Hvordan det fungerer i programmet Thinglink kigger vi på i det første afsnit, hvor et lille underafsnit er afsat til at se på app'en til Thinglink. Hvordan det fungerer på tværs af Skoletube, Skoleblogs og andre tjenester kigger vi på i afsnit 2. Hvorfor det pædagogisk kan være en god ide, kigger vi på i afsnit tre. Afsnit fire kigger på Thinglink i forhold til beslægtede programmer, for der er ligesom en klynge af programmer, der lægger op til noget lignende, og i det femte afsnit kigger vi på kreative anvendelsesmuligheder og konkrete eksempler. Sidst er der et opsamlende afsnit.

Så med dette papir vil vi ønske jer al mulig fornøjelse med Thinglink.

*Skoletube, december 2013.* 

# "thinglink..

# **INDHOLD**

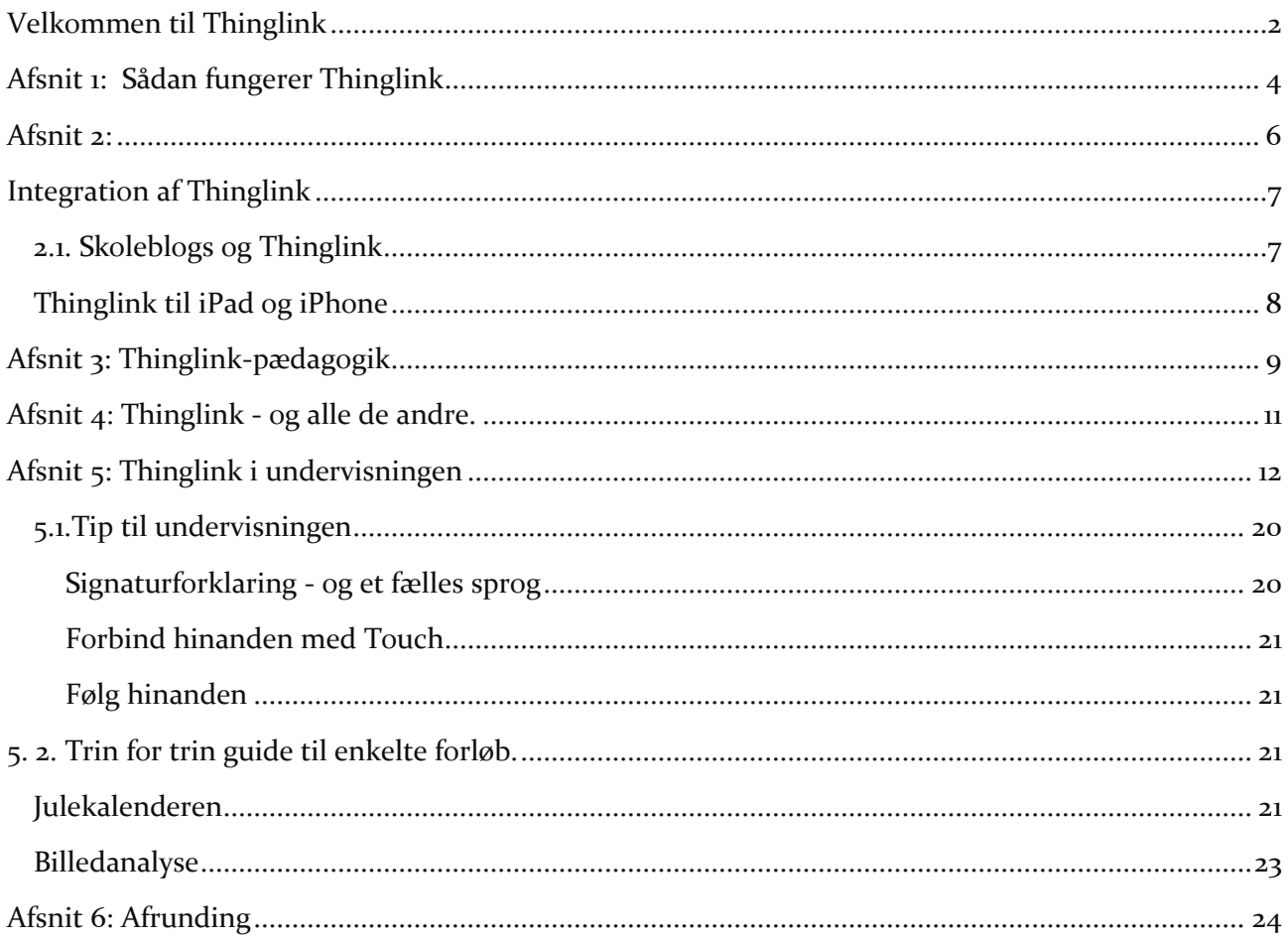

# <span id="page-3-0"></span>AFSNIT 1: SÅDAN FUNGERER THINGLINK

Thinglink kan måske bedst forklares ved at tage udgangspunkt i den direkte oversættelse af programmet navn; Ting - link. Det er et program, hvor man kan fra et billede kan indsætte eller linke til ting, sætte tekst på billedet, indlejre film- og musik-ting og meget andet. Hvor man altså kan lave et interaktivt billede, der rummer en samling af informationer og henvisninger.

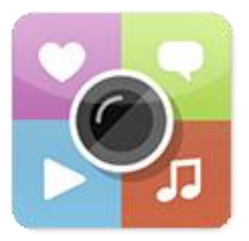

Man kan også beskrive Thinglink som en stor opslagstavle, hvor tavlen er be-

klædt med et billede du vælger. Herefter sætter du en række nåle på tavlen som holder noget indhold. Nålene er små ikoner, som kan du se på billedet her til højre.

Thinglink fungerer på den måde, at man har et billede som lærred for sin tinglink-samling. Billedet er altså den flade, man placerer sine ting på, og rent visuelt ligner ens Thinglink et ganske almindeligt billede, indtil man bevæger musen hen over billedet. Når man gør det, kommer der en række ikoner frem, som viser, at her er noget information at hente, hvis man bevæger musen over det pågældende punkt.

# SELECT ICON TO USE

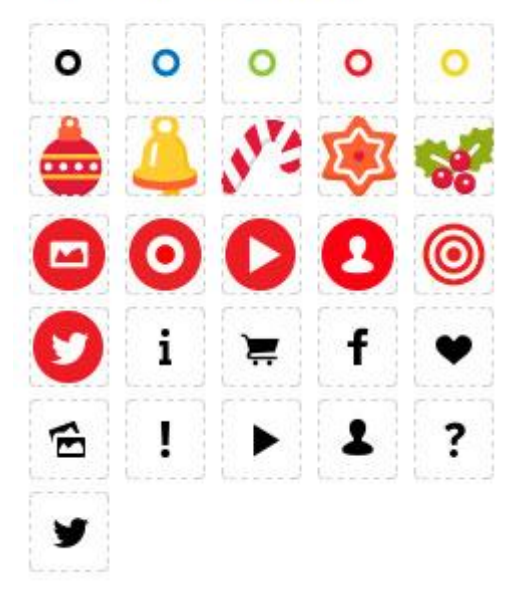

#### **THINGLINK PÅ ALLE PLATFORME**

Thinglink virker på alle platforme og i alle browsere, så hvad der for en computer-bruger vil være musen, vil for smartphone- og tablet-brugere være fingeren. Alle brugere - det være sig computere, tablets og smartphones kan altså se og opleve Thinglinks fra deres browser. Til iPad-brugere har man desuden mulighed for at hente en Thinglink-app.

#### **ALVERDENS INDHOLD**

Du har rig mulighed for at lave dine egne interaktive billeder, for du kan fx sætte film og mange andre medier direkte ind på billedet. Dermed bliver hele oplevelsen fastholdt i billedet, sådan at man altså ikke skal springe rundt mellem flere forskellige vinduer med hjemmesider, film og billeder. Det handler de to næste afsnit mere om.

#### **SÅDAN INDSÆTTER DU EN FILM FRA SKOLETUBE**

Når du vil indsætte en film fra Skoletube kopierer du bare filmens adresse som du finder under del. Herefter klarer Thinglink resten, og sørger for at din film bliver vist et lille afspilningsvindue.

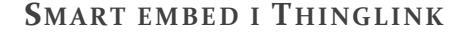

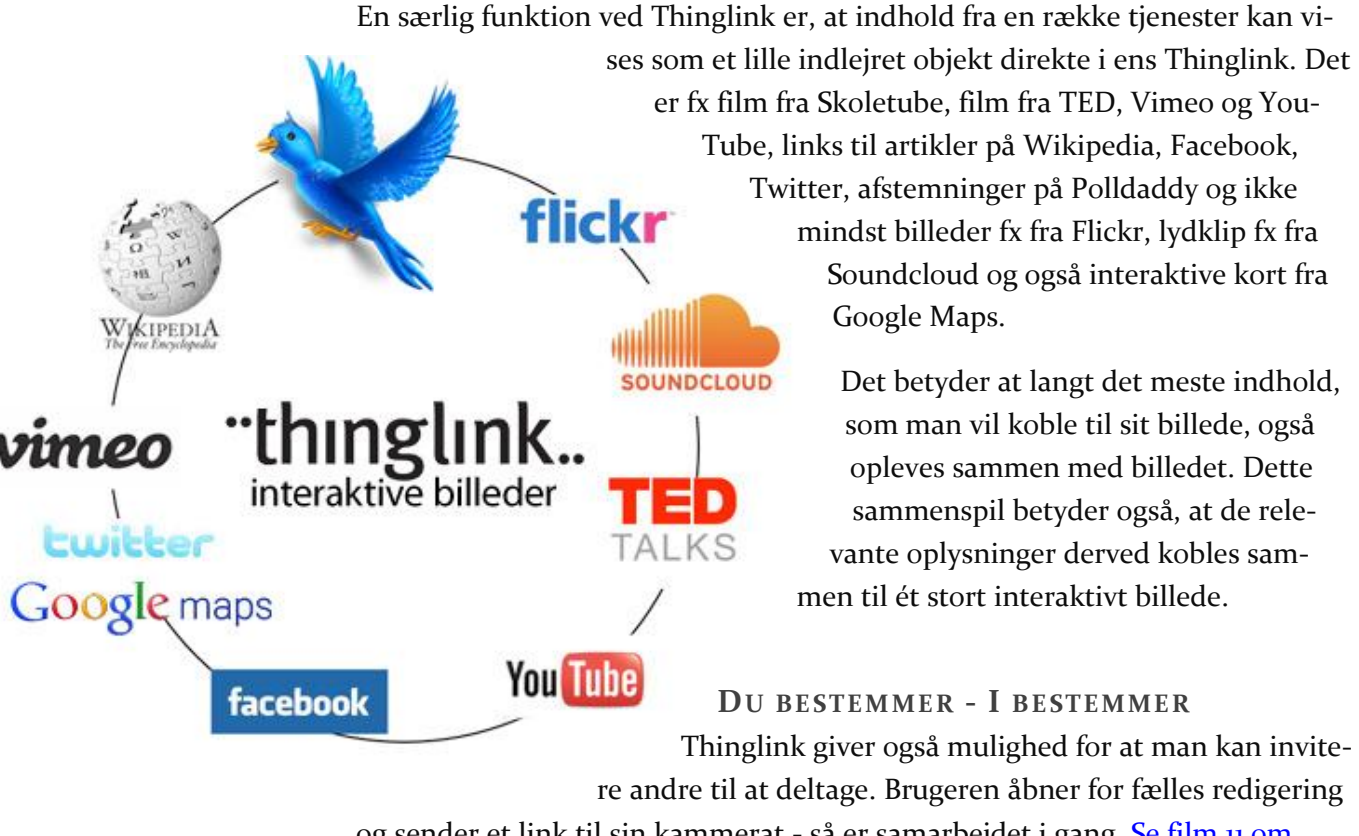

og sender et link til sin kammerat - så er samarbejdet i gang. [Se film 11 om](http://www.laerit.dk/thinglink-pa-skoletube/)  [samarbejde.](http://www.laerit.dk/thinglink-pa-skoletube/)

#### **VIDEOVEJLEDNING TIL THINGLINK**

Til [Thinglink er der lavet videovejledninger](http://www.laerit.dk/thinglink-pa-skoletube/) om programmets funktioner og muligheder, det betyder at du altid kan [gå ind på Lær IT](http://www.laerit.dk/thinglink-pa-skoletube/) og se trin-for-trin vejledninger om alle de funktioner og kringelkroge programmet indeholder. Herunder kan du få et indtryk af videokurset Thinglink på Skoletube.

- 1. Introduktion
- 2. Fra start til slut
- 3. Klargøring
- 4. Opret fra billede på computer
- 5. Opret fra billede på nettet / Facebook / Flickr
- 6. Indsæt mærker
- 7. Indsæt film fra Skoletube
- 8. Udgiv Thinglink på Skoletube
- 9. Touch laver bogmærker
- 10. Remix
- 11. Samarbejde
- 12. Indstillinger
- 13. Skoleblogs
- 14. Thinglink app til iPad / iPhone

Dertil kommer denne vejledning som du sidder og læser nu, samt en kanal på Skoletube med færdige eksempler på Thinglinks.

Kanalen på Skoletube finder du på adressen <http://www.skoletube.dk/group/thinglink>

<span id="page-5-0"></span>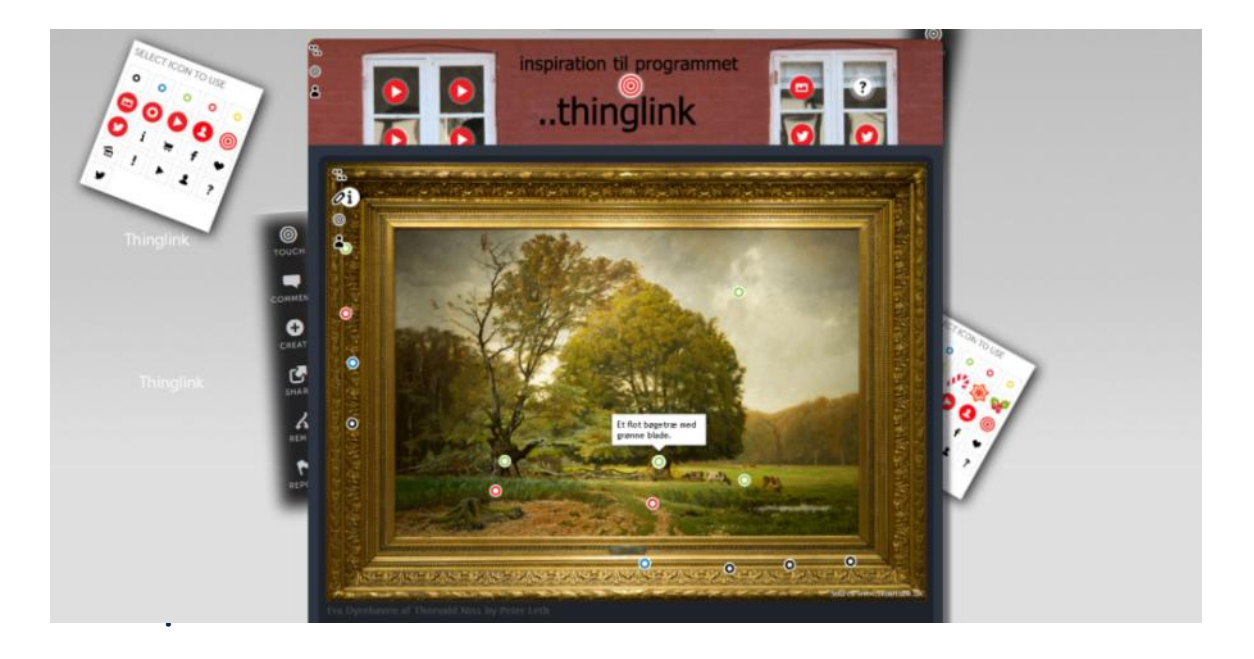

# <span id="page-6-0"></span>INTEGRATION AF THINGLINK

Thinglink er ligesom andre tjenester på Skoletube dybt forankret til visionen om , at tingene skal hænge sammen, kunne snakke sammen, kunne formidles frit og enkelt og være kompatibel med flere platforme.

Derfor har vi lavet det sådan, at man kan komme til og fra Thinglink på forskellige måder.

#### **TIL OG FRA SKOLETUBE**

Fra Skoletube kan du gå til Thinglink.

Fra Thinglink kan du udgive til Skoletube.

#### **FRA SKOLETUBE TIL ANDRE**

Når dit billede er udgivet på Skoletube, kan du herfra via den blå fugl indsætte dine Thinglinks i Tiki-Toki, Skoleblogs og Skoleintra.

#### **TIL OG FRA SKOLEBLOGS**

I Skoleblogs har du en særlig mulighed for at arbejde med Thinglinks direkte i programmet. (Se herunder).

#### <span id="page-6-1"></span>2.1. SKOLEBLOGS OG THINGLINK

På Skoleblogs er der et plugin til Thinglink. Det skal man aktivere og herefter under dette plugins indstillinger indsætte sit ID-nummer hos Thinglink. Dermed er Skoleblogs og Thinglink koblet sammen på en vildt smart måde. [\(Se film 13 i videokurset\)](http://www.laerit.dk/thinglink-pa-skoletube/).

Det fungerer nemlig derefter sådan, at når man så arbejder på et blogindlæg med et billede, så kan man når blogindlægget er udgivet (eller du ser det i Preview) se det lille Thinglink-ikon oppe til højre i billedet. Det giver dig mulighed for at gøre dit billede til et Thinglink! Vel at mærke uden at du har behov for at forlade Skoleblogs.

Du kan altså uden at skulle gå fra dit skrivearbejde på Skoleblogs, sætte et billede ind i et indlæg og gøre det til et interaktivt billede med det samme. Dermed kan man i mange situationer også fravælge at udgive sine Thinglinks på Skoletube, hvis de blot skal indgå sammen med et blogindlæg.

Herunder kan du se et udsnit fra et blogindlæg omhandlende Folketinget, hvor der så samtidig er sat et billede ind fra Folketingssalen. Dette billede kan eleven så sætte forklaringer og informationer på, sådan at man får et godt billede af hvordan salen anvendes og er indrettet.

# **Thinglink i Skoleblogs**<br>Udgivet under: Fodbold mandag, 16 december, 2013

Det er super enkelt. Du indsætter et billede i dit indlæg og skriver ellers videre.

<span id="page-7-0"></span>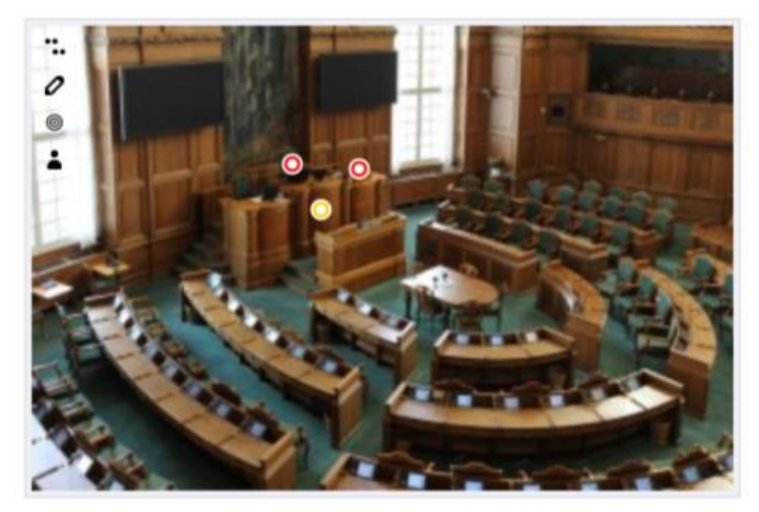

Velkommen pete0566 Gå til admin Log ud **RSS** af indlag Kommentar-RSS SkoleBlogs.dk

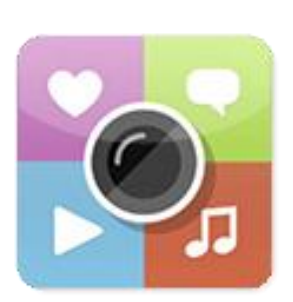

#### IPAD OG IPHONE

I [videokursets](http://www.laerit.dk/thinglink-pa-skoletube/) sidste del kan du se en kort gennemgang af app'en til Thinglink, men her kan du også få en kort introduktion.

App'en til Thinglink kan noget af det samme som du kan i en browser, men kun noget. Da du kan bruge Thinglink på din iPad fra browseren kan der derfor være situationer, hvor app'en er overflødig.

Det app'en kan, det er at være nem, hurtig og smidig, når du vil sætte noget sammen nu og her. Du har fuldstændig frihed til at sætte tekst og billeder/filmoptagelser sammen.

Man kan desværre kun oprette en ny Thinglink eller se de andre. Man kan ikke redigere i en Thinglink, der allerede er oprettet. Derfor er app'en til at lave noget nyt og til at se det gamle. Ikke andet.

[Hent Thinglink app'en](https://itunes.apple.com/dk/app/thinglink/id647304300?mt=8) i AppStore.

# <span id="page-8-0"></span>AFSNIT 3: THINGLINK-PÆDAGOGIK

*I dette afsnit skal vi se på Thinglink med nogle pædagogiske og didaktiske briller. Det er et afsnit, som skal få os til at tænke på programmets mange muligheder, og det prøver vi med dette afsnit.* 

#### **OPSLAGSTAVLE, PLAKAT, INTERAKTIVT BILLEDE**

Vi forbinder forskellige navne med noget forskelligt. Hvis vi tænker Thinglink som en opslagstavle, kan vi starte med at få nogle ideer, andre ideer opstår når vi kalder Thinglink for et interaktivt billede og hvis vi bagefter tænker Thinglink som en plakat kan vi måske få nogle andre. Prøv at sæt alle de ord og billeder på hvad du tænker om programmet - det vil sikkert give en række nye og bredere indfaldsvinkler til programmets anvendelser.

Herunder er nogle andre forhold som kan brede tankerne om programmets muligheder ud.

#### **REMIX**

Man kan vælge at ens billede på Thinglink kan remixes af andre. Dermed kan der opstå afledte versioner og nyt indhold ud fra det samme billede. Man kan forestille sig at versioner lavet af den samme elev kan bruges før og efter et forløb til at illustrere fremskridt, læring eller afklaring. Man kan forestille sig at versioner kan opstå i andre sprog.

Men mest oplagt er remix-funktionen måske at tænke som et værktøj for os lærere til at lave opgaver til eleverne. Vi laver et indhold som de kopierer og bygger videre på. Dermed bliver vores indhold til et stillads for eleven, et indhold som kan støtte eller udfordre elever. Vi kan måske markere nogle opgaver med forskellige farver, for at differentiere indholdet efter niveau. Vores indhold kan være behæftet med fejl eller lavet bevidst forkert, hvorved opgaven bliver at rette og korrigere Fejlene kan være faktuelle i indholdet - men endnu sjovere er det fx også hvis du bruger placeringen af indholdet som en fejlkilde.

Så er det ikke indholdet men stedet, der skal bearbejdes, og dermed ændrer aktiviteten mere karakter i retning af at være et puslespil. Man kan tænke på disse Thinglinks som små puslespil, hvor brikkerne er givet, men hvor eleven skal lægge dem på plads. Et eksempel på dette er fx et Danmarkskort, hvor du sætter byerne ind med bevidst forkerte placeringer. Derved får rettelserne mere karakter af at være et puslespil. (Se det eksempel gennemgået i afsnit 5).

#### **SAMARBEJDE**

En tredje vinkel er at tænke Thinglinks som et medie til at facilitere et samarbejde. Læreren har altså med Thinglink samme frihed til at vælge om arbejdet med en opgave skal være individuelt eller i et samarbejde.

#### **MEDIEFORBRUGER OG MEDIEPRODUCENT**

Thinglinks er både en fornøjelse at opleve og lave; man kan jo enten se andres eller producere egne Thinglinks. Vi kan altså både give eleven rollen som medieforbruger og medieproducent. Man kunne også sige at vi både kan bruge Thinglinks som grundbog og som arbejdsbog. Begge former kan have deres fornuftige anvendelser. Dertil kommer så også den fordel for elever, der har oplevet en Thinglink, at de er bedre klædt på til at kunne bruge og udnytte programmet.

#### **BRUGERVENLIGT**

Programmets styrke består i, at det er umiddelbart enkelt at sætte opslag ind på billedet. Det er brugervenligt og billedet kan være så oplagt, at man egentlig ikke tænker over, at man er i gang. Det vil sikkert glæde mange elever, at de laver disse små overraskelser og oplevelser, og være meget tilfredsstillende at kunne se hurtige fremskridt.

# <span id="page-10-0"></span>AFSNIT 4: THINGLINK - OG ALLE DE ANDRE.

Når jeg tænker på hvad Thinglink er for et program, og hvad det kan og kan bruges til, tænker jeg også på hvilke programmer det minder om. På den måde får jeg også overvejet om programmet er det mest velegnede til netop den opgave jeg har i tankerne eller om man måske skal vælge et andet program.

#### **Thinglink - Prezi - Padlet - MindMeister.**

De fire programmer har alle det til fælles, at de tilbyder en stor flade, hvorpå man frit kan placere indhold. De understøtter alle platforme, og de tilbyder remix og samarbejde som også kan foregå simultant.

Thinglinks grundflade er defineret ud fra det billede man vælger, mens de tre andre mere svæver hen over baggrunden, som kan være et billede, men som oftest bare er en baggrundsfarve. Så langt er programmerne rimelig ens.

Forskellighederne er fx at Thinglink mere end de andre kan fortælle en historie ud fra baggrunden. Det billede man vælger til en Thinglink er valgt for direkte at støtte de ting som man vil samle - dermed spiller billedet en vigtig rolle for ens budskab og formidling.

Man kan også sige at med Thinglink mere end noget andet af de fire programmer, kan indholdets placering være en vigtig del af formidlingen. Igen fx Danmarkskortet.

Visuelt er der intet andet program end Thinklink formår at koble indhold ind i brugerfladen. Prezi kan lige klare en film, Mindmeister kan vise dokumenter og billeder - men de kan slet ikke vise så mange forskellige medier som Thinglink inde i deres område.

I Thinglink er på egen hånd, når man skal opleve indholdet, og vi kan derfor ikke hjælpe den besøgende med en defineret rækkefølge, sådan som vi fx kan med Prezi og Mindmeister. Sidstnævnte kan både laves som en præsentation og som et kort man navigerer frit i på egen hånd.

Thinglink kan ikke fortryde sine handlinger - det kan Mindmeister og Prezi, Mindmeister endda i det uendelige.

Samarbejdet er synligt simultant i Prezi og Mindmeister.

Det er super enkelt at udgive en Thinglink på både Skoletube og Skoleblogs. Det er mere besværligt med Prezi og Mindmeister.

Sådan er der altså forskellige forhold…

# <span id="page-11-0"></span>AFSNIT 5: THINGLINK I UNDERVISNINGEN

I dette afsnit skal vi se på en række muligheder for aktiviteter med Thinglink.

Hvis et billede fortæller mere end 1000 ord, så må Thinglink være perfekt til at få en masse ord ud af vores elever.

Hvis man har svært ved at bruge ord, skulle man måske overveje noget andet. Thinglink understøtter, at eleven kan fortælle med ord såvel som andre medier.

Herunder er der en række eksempler og forslag til hvad du kan bruge Thinglink til med dine elever.

#### **1. SKRIVEMASKINEN**

Tag et billede af en skrivemaskine (bare fordi den er lidt flottere end et tastatur), og lad eleverne skrive ord, der begynder med det pågældende bogstav. De kan bruge røde og grønne mærker alt efter om det er vokaler eller konsonanter, eller lave blå mærker for tillægsord og gule for udsagnsord. De kan bruge rød for dansk, blå for engelsk og sort for tysk etc.

#### [Se eksempel her](http://www.thinglink.com/scene/467267690302537729) eller i [Thinglink kanalen.](http://www.skoletube.dk/group/thinglink)

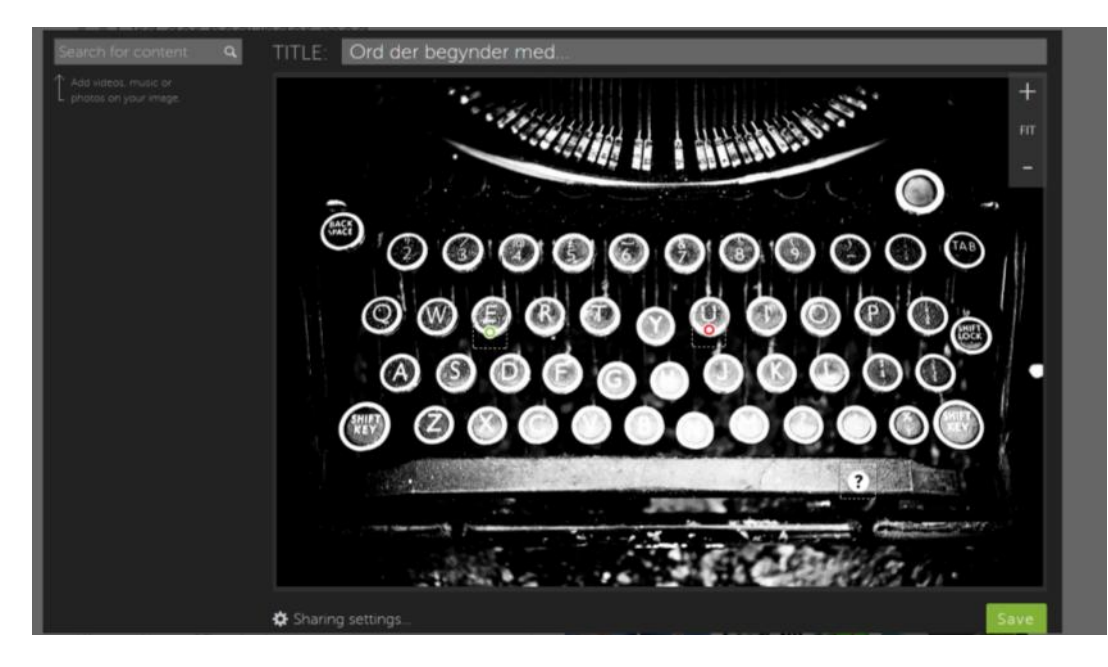

#### **2. FØRSTE SKOLEDAG**

Læreren tager et klassebillede og lægger børnenes navne på som små "Things", og herefter udgives billedet til Skoletube, hvorefter hun via den blå fugl kan dele klassebilledet med forældre og kolleger i Skoleintra.

#### **3. DANMARKSKORT SOM PUSLESPIL**

Det er oplagt lege med puslespil i Thinglink. Den ene (fx læreren) laver et billede med forkert eller forkert placeret indhold. Dette billede remixes af en anden, hvis opgave det så er at sætte indholdet på plads og tilrettet.

#### Se fx Danmarkskortet her

<http://www.thinglink.com/scene/468041483635654657>

Opgaven er at placere de blå mærker til andre byer der er streget over med lys rød farve. De gule mærker er ekstra opgaver fx flere eller mere udfordrende opgaver, og man kunne også bruge røde for de vigtigste og grønne mærker de steder, hvor indholdet er forkert.

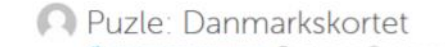

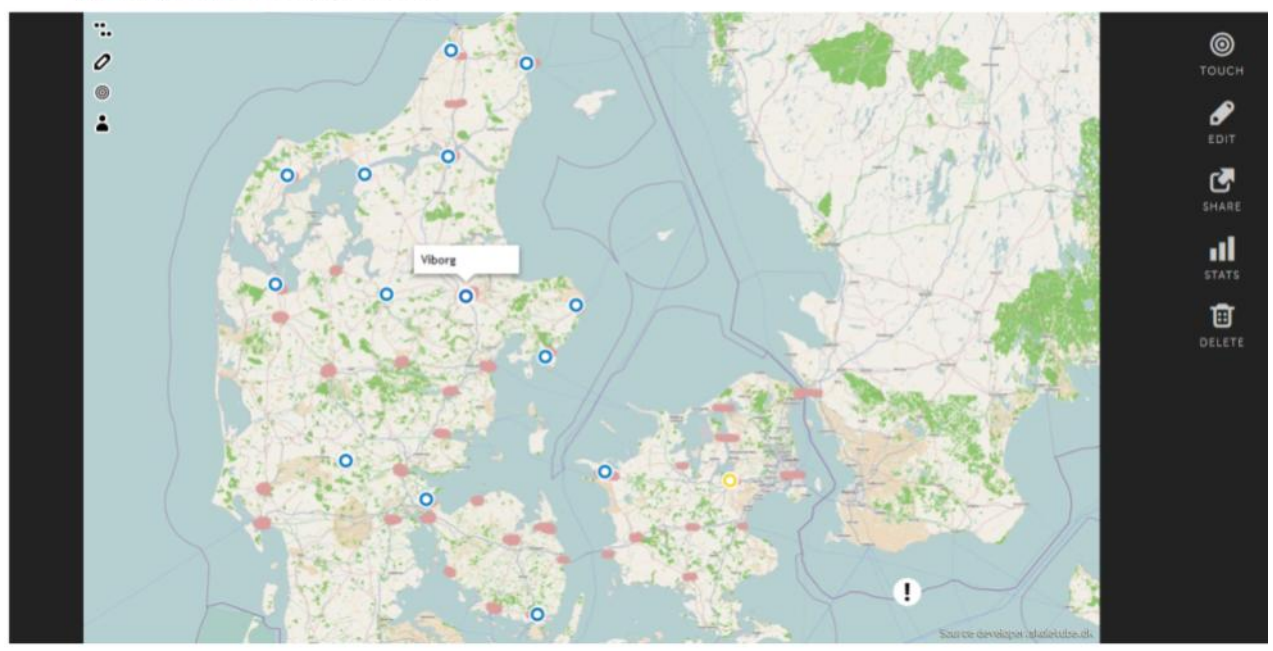

Denne opgave kan også bruges til et kort over skolen, og hvor skolens bygninger er fotograferet fra forskellige vinkler (inde og ude). Læreren lægger kortet ind og lægger billederne ind som mærker tilfældige steder. Elevens opgave er herefter at placere disse billeder, der hvor billedet er fotograferet.

#### **4. FAGUDTRYK**

Ting hedder noget forskelligt afhængigt af vores faglige indblik og forståelse. Men vi skal samtidig have nogle redskaber til at kunne udvikle vores sprog og vores ordforråd. Fagets kernebegreber kan forklares med afsæt i billeder - og på den måde kan vi med billeder fange de ord, der er faglige begreber. Vi kan

træne begrebsafklaring og forståelse, og eleverne, der laver en Thinglink, kan formidle dette.

Et begyndereksempel er fx dette billede af en musvåge. <http://www.thinglink.com/scene/469050712169381890>

Opgaven kan også bruges til mere simple ting, som fx at tage et billede fra en køkkenskab eller fra et faglokale, for at hjælpe eleverne til at udvikle et fælles, fagligt kvalificeret, sprog.

**5. TING HEDDER IKKE DET SAMME PÅ ALLE SPROG.** Tænk Thinglink ind som et redskab til at arbejde med sprog.

Udbyg eventuelt opgaven med film og lydfortællinger.

**6. SÅDAN VIRKER DET.**

Brug Thinglink til at forklare hvordan tinge hænger sammen, fungerer eller samles.

Et lille eksempel kunne være [det periodiske system](http://www.thinglink.com/scene/467973510937968642) her.

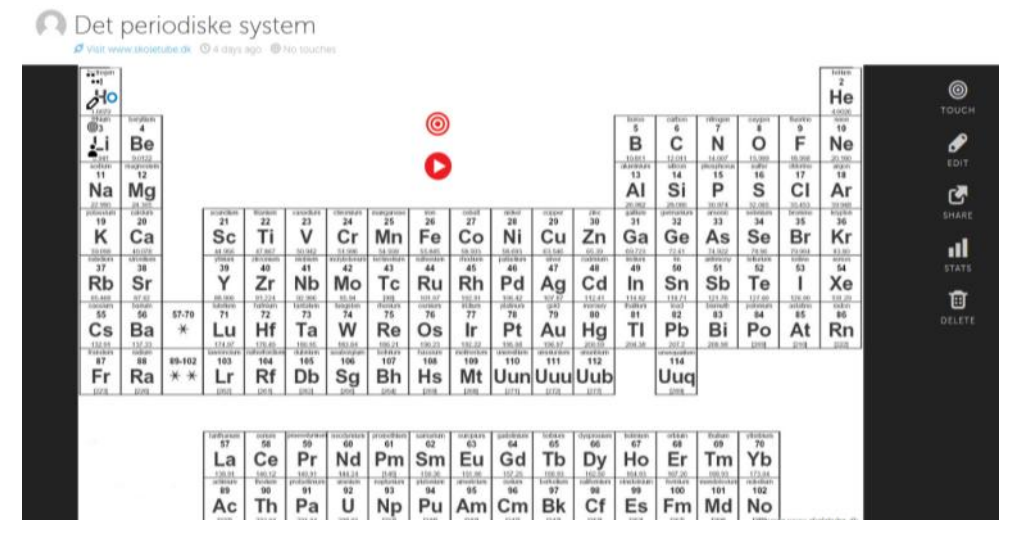

Men opgaven kunne også være at man tager et billede af en cykel og får sat ord på de fysiske kræfter ved fremdrift.

#### **7. BILLEDANALYSE**

Det ligger jo lige til højrebenet at arbejde med billedanalyser i Thinglink, når vi har et program, som kan fortælle noget om eller som et lag ovenpå et billede. Her ses fx et eksempel på Thorvald Niss billede "Fra Dyrehaven".

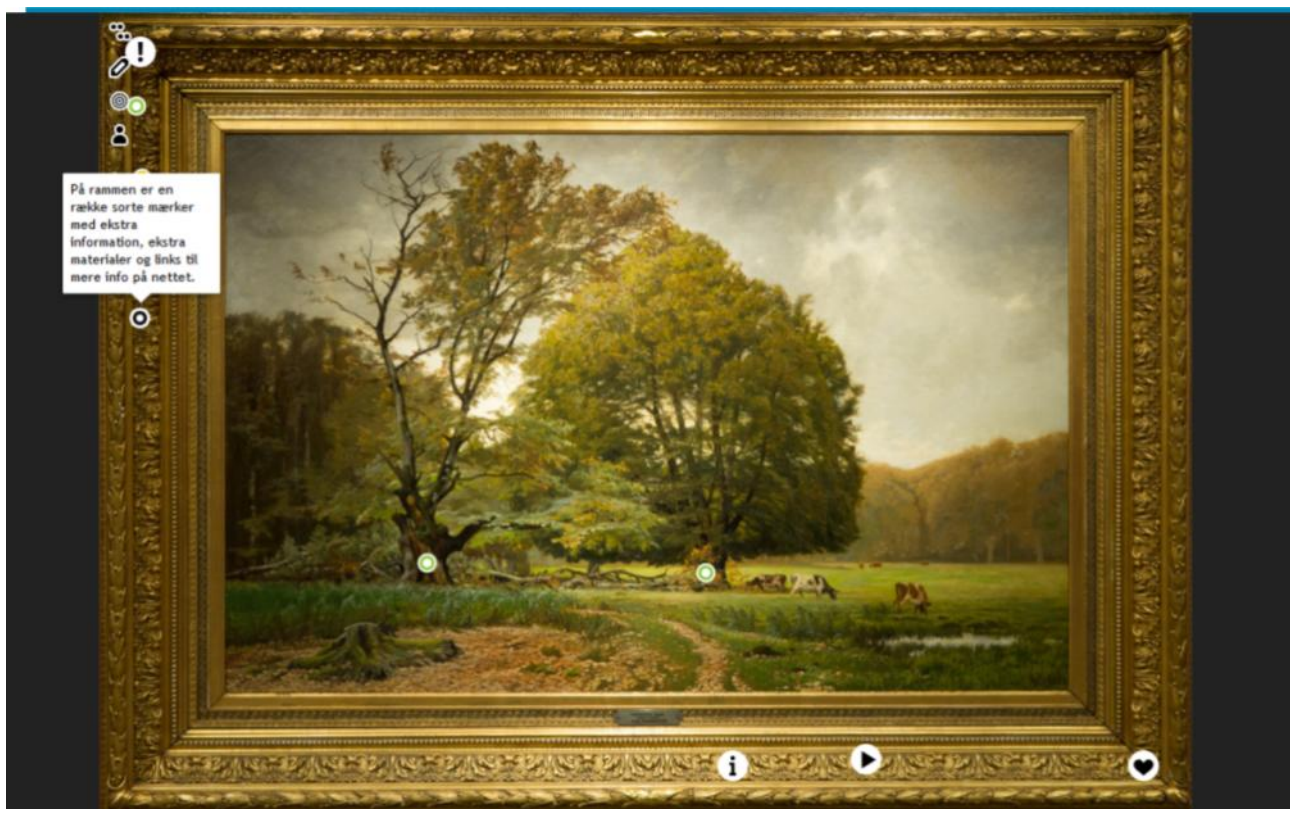

<http://www.thinglink.com/scene/469065622525837314>

For at lave gode billedanalyser i Thinglink, så tror jeg det vil være fint at aftale nogle fælles regler for hvilke mærker, man anvender til hvilke oplysninger. På billedet herover har jeg øverst til venstre lavet en signaturforklaring, hvor jeg (ligesom mine elever) forklarer, at de grønne mærker er til iagttagelser af ting i motivet, de gule er forklaringer, de røde er fortolkninger, mens de blå er mine egne ekstra informationer og bemærkninger til billedet, og endelig så er de sorte ekstra infomation, som ikke er egenproduktion. Det kan fx være film på YouTube, artikler på Wikipedia etc.

#### **8. BOGANMELDELSE**

Brug Thinglink til boganmeldelser, hvor du fx indsætter et billede af bogens forside som baggrund. Herefter kan man sætte indhold på bogens forside som giver forskellige indgange til bogen; et citat, et kort resume, en genfortælling lavet som film, oplæsning af en kort passage fra bogen, et Youtube-klip med forfatteren, et link til bogens omtale i en biblioteksdatabase, et link til læringscentrets omtale af samme bog eller et link til at reservere bogen eller se om den er hjemme.

Opgaven kan også udvikles i samarbejde med skolens pædagogiske læringscenter, sådan at læringscentret laver en Thinglink om bogen, hvor elever, der har læst bogen, får adgang til at lægge deres meninger og anmeldelser på. På den måde kan læringscentret udbygge nogle ressourcer med brugergenereret indhold.

#### **9. BILLEDORDBOG.**

Thinglinks kan være med til at lære nye ord. Ord som man ikke kender i sit abstrakte bogstavsform, men som man fint kender fra sin konkrete fysiske virkelighed. Med dette program kan man nemt koble disse to ting sammen.

# **" Thinglink er perfekt til sprogundervisningen. "**

For elever, der er fremmede for et sprog, kan den direkte kobling mellem virkelighed og ord være ekstrem stærk, og det gælder selvfølgelig både for elever med dansk som modersmål, der kæmper med nye ord på dansk, tysk eller engelsk, men det gælder jo ligeså vel for elever for hvem dansk er andetsprog.

#### **10 . ORDSKYER**

Ordskyer kan være en anderledes og meget flot visualisering af en tekst eller en række ord. Denne ordsky kan man lave som et billede. Dermed har man en baggrund af ord - lavet som billede. Denne baggrund kan give et andet medog modspil til de punkter vi lægger på.

Ordskyer kan fx bestå af de fagudtryk som hører til et fag. Den kan bestå af ord, der knytter sig til det emne man arbejder med. Den kan bestå af ord på et fremmedsprog, som man ikke er så stærk i.

#### **11. SE HVAD JEG KAN.**

Husk nu at tage billeder af hinanden og af jeres oplevelser. Disse mange minder man kan have, bliver til små sjove scrapbøger eller multimedieplakater, når vi kombinerer billedet med tekst, fortælling, filmklip og måske links. Denne aktivitet er oplagt til iPad / iPhone-brugere.

#### **12. BILLEDER KAN OGSÅ VÆRE TEGNINGER.**

Elever, der tegner meget, kan lave deres egne unikke Thinglinks med deres egne tegninger. På den måde kan de også fortælle og fremvise deres tegninger med forklaringer.

#### **13. KÆDE-TINGELING**

Hvad nu hvis der på en Thinglink er et punkt der hedder "næste" - som peger videre til en anden Thinglink, der fungerer som den næste Thinglink i en række? På den måde kan man forlænge eller forgrene sin fortælling eller beskrivelse.

Man kunne forestille sig, at man startede med et verdenskort, med nogle overordnede informationer, og at man via nogle links til andre Thinglinks, havde en række selvstændige Thinglinks, der hver især gik i detaljer med et bestemt land, et klimabælte, et vegetationsområde eller noget andet. Et andet eksempel kunne være at man tager et billede af sin cykel, og på dette totalbillede sætter navne på styr, saddel, bagagebærer etc, mens man på sin næste Thinglink, så har et nærbillede fra en samling eller en mekanisk funktion på cyklen, hvor man kan se ting som møtrik, spændeskive, kugleleje etc.

Et eksempel på denne form kan du se med vores Thinglink, der linker til eksempler på Thinglinks. <http://www.thinglink.com/scene/470155124715552768>

#### **14. FANS-TING**

Med den direkte kobling til film på YouTube er det utroligt enkelt at tage et billede af ens idol og sætte det sammen med tons af filmklip fra Youtube. Tænk bare på hvor fantastisk en Thinglink kan blive, når man kan se 45 film af Justin Bieber…. og tænk på at den opgave måske kan være en opgave som er en del af noget mere fornuftigt, fx at eleven, der kan sætte 45 skrækkelige musikvideoer ind fra YouTube faktisk generelt er i stand til at sætte film ind i sine Thinglinks.

#### **15. VEJRUDSIGTEN**

Med et billede fra DMI kan man lave en vejrudsigt. Læg punkter ind flere steder i landet, og fortæl hvordan vejrsystemet netop der vil påvirke vejret.

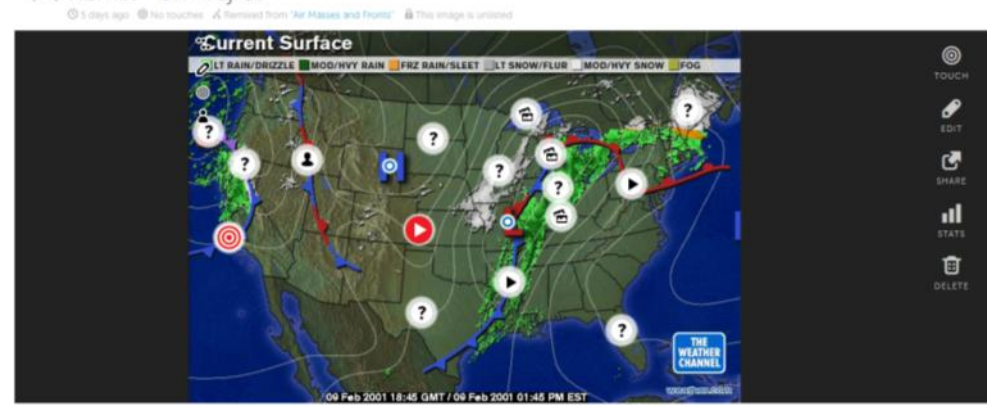

Remix - om veiret

I stedet for at lave vejrudsigter med ord, kan eleverne måske finde billeder, der viser vejrsituationen de forskellige steder på billedet. Regnvejr ved koldfronten, blå himmel ved højtrykket, rusk og blæsevejr ved kysterne.

**16. JULEKALENDEREN**  Det måske mest oplagte produkt i Thinglink er at lave en julekalender. Tag fx et remix fra dette link, [http://www.thinglink.com/scene/46798](http://www.thinglink.com/scene/467980752508682242) [0752508682242](http://www.thinglink.com/scene/467980752508682242) og så har du altså et billede med 24 nummererede områder,

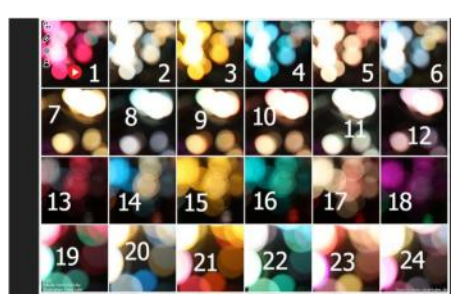

som er lige til at lægge et mærke med indhold ind på.

Julekalenderens 24 låger skal selvfølgelig have et indhold. Hvordan det kan strikkes sammen kan du se i afsnit 5.2, hvor eksemplet bliver gennemgået trin for trin.

#### **17. SKATTEJAGT**

Lav en Thinglink med en række oplysninger på. Eleven skal via disse oplysninger finde nogle svar.

En mulighed kunne være at du sætter 10 ord på et billede, hvor det så er elevens opgave at undersøge disse ti punkter, og notere hvilke der passer til billedet, og hvilke der er forkerte. Det kunne være et billede af en gris, hvor der så står flæskesteg, rullepølse, grillpølser, andesteg, flæskesvær, frikadeller, hakkebøf, hamburgerryg, kotelet. Her skal eleven gerne finde frem til ordene andesteg og hakkebøf, som de to ord der afviger fra temaet om hvad man kan tilberede af svinekød.

Det næste kan være et billede, hvor der er sat ti tillægsord på, og på den måde kan man træne forskellige ordklasser og temaer.

En anden version af skattejagten kan laves ved at stille nogle spørgsmål sammen med et link. Til et punkt kunne spørgsmålet være. Hvad er tophistorien på denne side lige nu? og så indsætte linket www.dr.dk. På den måde har du en opgave, som eleverne kan gå ud fra. En opgave som den med tophistorien, vil fx kunne bruges til at sætte fokus på nyhedssites.

#### **18. PROGRAMVEJLEDNING**

Der er så mange knapper i de fleste programmer, at man nogle gange kan have brug for en lille forklaring. Tag et skærmbillede fra programmet og brug det til en forklaring i Thinglink. På den måde kan du hjælpe andre med at lære et program at kende.

Denne opgave kan fint gives til eleverne eller til en mediepatrulje på skolen.

#### **1000 IDEER I KANALEN THINGLINK**

Der er så mange muligheder for at bruge Thinglinks til forklaringer, fortællinger, informationer, tanker, meninger, beskrivelser.

Her har vi givet nogle eksempler, men vi vil løbende lægge flere Thinglinks i kanalen Thinglinks på Skoletube.

Alle de Thinglinks der er i kanalen kan remixes, sådan at du kan tage din egen kopi og tilpasse den til din undervisning.

Vi håber at du også på den måde kan komme rigtig godt i gang med at bruge programmet.

**[Besøg kanalen Thinglink her](http://www.skoletube.dk/group/thinglink)**.

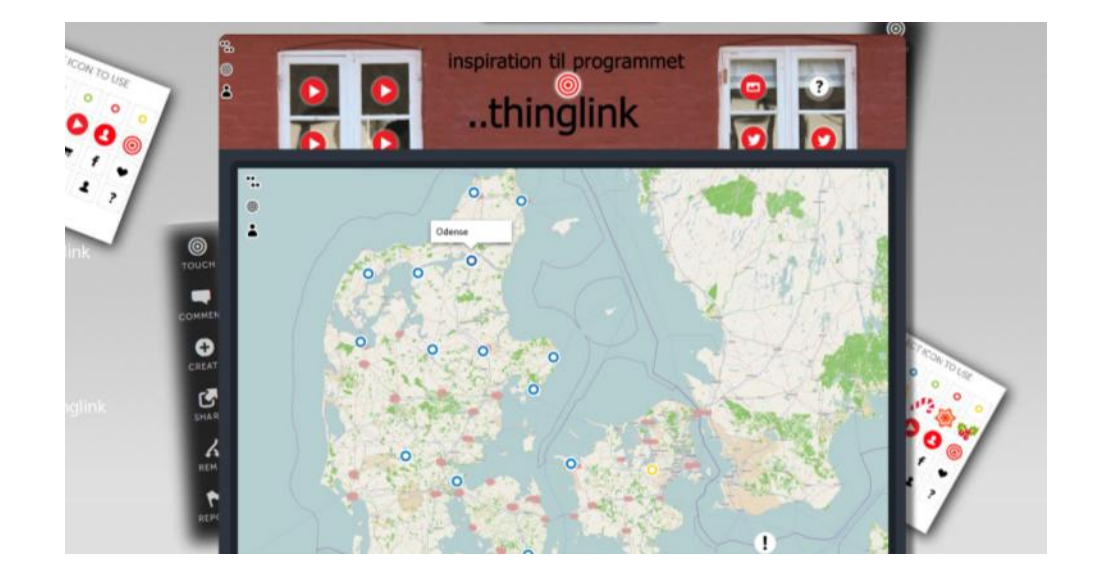

#### <span id="page-19-0"></span>5.1.TIP TIL UNDERVISNINGEN

Herunder to tips til at holde en god kontakt med hinanden.

#### **SIGNATURFORKLARING - OG ET FÆLLES SPROG**

Når man indsætter et punkt på sit billede, kan man selv vælge et ikon til punktet. Det giver mulighed for at signalere og udsmykke sit billede på forskellig måde. Men et tip kunne også være, at du instruerer eleverne i at vælge bestemte mærker til den samme type punkter. På den måde er der en rød tråd i mærker af samme udseende. Derudover bør eleverne sætte det samme mærke ind på et neutralt område på billedet, hvor de forklarer hvad mærkerne, som de har anvendt, betyder; at eleverne altså laver en signaturforklaring.

Helt konkret bruger vi mærkerne bevidst i eksemplet med billedanalyse (beskrevet i det 7. eksempel herover). Her bestemmer vi for eleverne, at de skal bruge de grønne mærker til konkrete angivelser i motivet, de gule til symboler og virkemidler, de røde til refleksion og fortolkning, de blå indeholder egne kommentarer og analyser og endelig, at de sorte mærker indeholder eksterne ressourcer og henvisninger, som eleven ikke selv har produceret. Det kunne være film på Youtube, musik eller links til artikler på Wikipedia.

Havde det været et billede i tysk, som man skulle sætte en række navneord på, kunne ordenes køn være en opdeling, fx rød for hunkøn, grøn for hankøn og gul for intetkøn.

Havde det været et Danmarkskort kunne man bruge rød til byer og blå til vandløb, åer og fjorde, gule til landsdele etc.

I historie kunne man arbejde med billedkilder, bruge grønne mærker om det man konkret kan se, og gule mærker til det man udleder af billedet. Man kunne tage et historisk billede og sætte blå for datiden og sort for nutiden. Dermed kan eleven både udtrykke nutidsforståelse og fortidsfortolkning, samtidig med at det visuelt er tydeligt adskilt.

<span id="page-19-2"></span>På disse måder laver vi et fælles "sprog" omkring vores indhold og mærker på billederne. Det gør det nemmere for dig at tage afsæt i deres opgave, fx "lad os høre hvad du har fundet af hankønsord på billedet", eller "hvad står der i dine gule punkter på billedet", og ikke mindst så er det med til at lægge flere tydelige underopgaver ind i den samme opgave. En billedanalyse bliver mere overskuelig og konkret, når eleven ligesom kan overskue (flere) små opgaver, hvor man fx "bare" skal skrive hvad der er på billedet.

#### <span id="page-19-1"></span>SELECT ICON TO USE

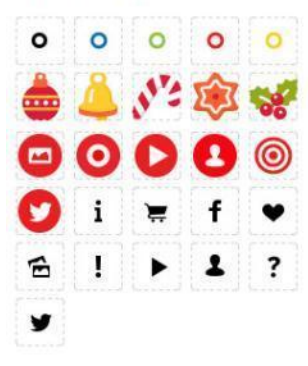

#### **FORBIND HINANDEN MED TOUCH**

I Thinglink har man mulighed for at bogmærke billeder med funktionen "Touch". Bogmærkerne kan man altid finde under punktet "Me". Disse bogmærker er dermed også en snedig genvej til at kunne finde de projekter man deltager i, enten som seer eller som medproducent. Så hvis du inviterer andre til at samarbejde med dig, så vil det smart at du starter med at opfordre dem til at bogmærke dit billede (evt. henvis til [film nr. 9\)](http://www.laerit.dk/thinglink-pa-skoletube/)

#### <span id="page-20-0"></span>**FØLG HINANDEN**

Hvis du jævnligt arbejder med Thinglink og laver opgaver til eleverne som de skal remixe, så kan det også være en fordel for arbejdet, at dine elever vælger at "følge" dig. Eleven vælger dit profilnavn og vælger herinde "Follow". På denne måde kan de altid finde dine billeder og remixe de opgaver, som du har lavet til klassen, gruppen eller den enkelte elev. (Se evt. [film nr. 9,](http://www.laerit.dk/thinglink-pa-skoletube/) hvor funktionen gennemgås efter ca. 3 minutter.)

De finder dine billeder under deres første menupunkt "Stream".

#### <span id="page-20-1"></span>5. 2. TRIN FOR TRIN GUIDE TIL ENKELTE FORLØB.

Her finder du vejledninger til to konkrete eksempler.

#### <span id="page-20-2"></span>JULEKALENDEREN

Når du vil lave en julekalender med indhold bag en række låger, kan programmet Thinglink være oplagt at bruge. Skulle mine elever selv lave en julekalender ville jeg klart bruge Thinglink.

Fordelen er programmets lækre og nemme måde at arbejde på mens ulempen er at kalenderen skal opdateres hver dag. Det betyder ikke at indholdet skal laves hver dag, men at det kan forberedes og gøres klar i god tid, for så at blive lagt ind på billedet, hver dag i juletiden.

[Se eksempel på en julekalender her.](http://www.thinglink.com/scene/467980752508682242)

#### **JULEKALENDER - TRIN FOR TRIN**

1. Start med at lave eller finde et julebillede med 24 numre på, sådan at kalenderen med låger er klar til brug.

2. Opret en ny Thinglink med dette billede, kald den for julekalenderen og udgiv den på Skoletube. (Du kan eventuelt bare remixe julekalenderen herover).

3. Udgiv din julekalender, der hvor den skal ses. Det kan være i klassens kanal, på læringscentrets portal, i elevintra og forældreintra eller måske printer du bare et qr-tag ud, der viser hen til kalenderen (se forklaring i fodnote<sup>1</sup>).

4. Nu er julekalenderen udgivet, og klar til at blive oplevet. Der er lige nu intet indhold i kalenderen, men på nuværende tidspunkt er det heller ikke blevet den første december endnu.

5. Den første december sætter du et mærke ind på 1-tallet på din julekalender, hvor din julefortælling eller julekonkurrence begynder. Og sådan bliver du ved resten af julemåneden.

6. ho ho ho.

-

<sup>&</sup>lt;sup>1</sup> Når du udgiver et medie på Skoletube vil der til film og lydklip automatisk blive oprettet et qr-mærke, som man fx kan printe ud. Det er ikke til stede når du udgiver en Thinglink, så derfor skal du kopiere den url-adresse billedet ligger på, og lave et qr-tag på fx www.delivr.com. Så kan andre scanne mærket for at komme til din julekalender via deres smartphone eller tablet.

#### <span id="page-22-0"></span>BILLEDANALYSE

Billedanalyser er oplagt i Thinglink. Her kan du læse hvordan man trin-fortrin kan angribe opgaven.

#### **BILLEDANALYSE TRIN-FOR-TRIN**

1. Start med at finde de kunstværker, som eleverne skal arbejde med. Det kan være, at man deler eleverne midt over i klassen, sådan at de arbejder med to forskellige billeder, men også for at vi kan bruge flere billedanalyser til at sige noget generelt om genre, tid eller kunstner.

2. Sammen med billedet skriver du en række punkter med signaturforklaring til punktets ikon. [Se eksempel her.](http://www.thinglink.com/scene/469065622525837314) (På rammen øverst til venstre). Herefter er opgaven klar. Vælg "share" i den store visning af dit billede og enten kopier linket eller udgiv dit billede til klassens kanal.

3. Send linket til dine elever. Eleverne skal herefter vælge "remix". Denne funktion betyder, at du nu får tilført en kommentar under i Thinglink, at den og den bruger har remixet dit billede. Kommentaren indeholder et link til det remix som brugeren herefter arbejder med. Det link kan du bruge til at se hvordan deres arbejde skrider frem.

4. Introducer eleverne til den signatur du ønsker for de forskellige punkter. Herunder er et eksempel på en oversigt. Fortæl dem at de altid kan finde forklaringen øverst til venstre i billedet, sådan at de kan komme videre på egen hånd.

5. Giv eleverne nogle opgaver til billedet som er knyttet til de enkelte signaturer, fx:

- a) Brug grønne mærker. Sæt ord på hvad du ser på billedet.
- b) Brug gule mærker. Kan du finde nogle symboler eller andre virkemidler?
- c) Brug røde mærker. Fortæl hvad du tror maleren vil sige eller fortælle om med dette billede. Forklar hvordan de grønne og gule mærker passer ind i din fortolkning.
- d) Brug blå mærker. Lav en medieproduktion eller et blogindlæg om dette billede eller denne kunstner. Sæt produktet ind i linkfeltet.
- e) Brug sorte mærker. Find flere informationer om kunstneren eller værket på nettet. Hvis disse oplysninger er lavet af andre end dig, skal du bruge de sorte mærker, og samtidig huske at sætte kildeangivelse på.
- f) Udgiv dit billede i vores kanal på Skoletube. Brug tagget "kunst".

### <span id="page-23-0"></span>AFSNIT 6: AFRUNDING

*I dette sidste afsnit af denne lille kom-godt-i-gang-guide, er det blevet tid til afrunding.*

**KOM GODT I GANG - SE EN VIDEOVEJLEDNING** Til dette kursus er der lavet en række trin for trin-vejledninger. Dem kan du se her<http://www.laerit.dk/thinglink-pa-skoletube/>

**KOM GODT I GANG - SE EKSEMPLER**

Vi har lavet en [Thinglinks-kanal på Skoletube m](http://www.skoletube.dk/group/Thinglink)ed en række eksempler på Thinglinks. Disse interaktive billeder er eksempler på, hvad I kan bruge programmet til, og samtidig er det muligt at remixe billederne til din egen samling, hvis du lige falder over en julekalender, et Danmarkskort eller et periodisk system som vi vil tilpasse til din undervisning.

#### <http://www.skoletube.dk/group/Thinglink>

#### **KOM GODT I GANG - MED ELEVERNE**

Du kommer godt i gang ved at lave to aktiviteter med eleverne inden de selv skal bruge det i din undervisning. 1: Vis dem en flot og varieret Thinglink, så de oplever mulighederne ved værktøjet. 2: Lad dem lave en fanside med indhold om noget, der interesserer dem. Det er ligegyldigt om de arbejder med scootere, kæledyr eller trælse popmusikere. Den opgave bliver noget de lærer programmet at kende ved - og et produkt de selv får lyst til at gense og vise frem. Så er de klar…

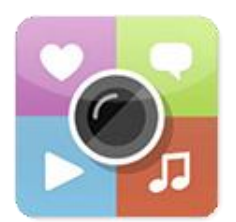

Rigtig god fornøjelse med Thinglink på Skoletube.